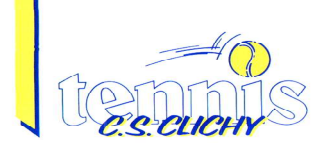

**Réserver un court au CS Clichy Tennis Tennis : la marche à suivre !**

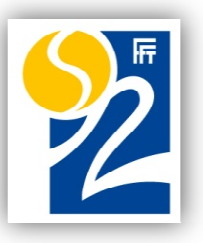

**Bienvenue sur le guide de réservation des courts par Internet via ADSL. Ce nouveau service va vous aider à réserver plus aisément - 7 jours sur 7, 24h sur 24 - de votre ordinateur, de votre Smartphone ou de la borne de réservation installée dans le Club House House !**

### Les principaux avantages de cette réservation :

- ¤ connaître en un coup d'œil la disponibilité des courts pour jouer dan dans les 9 9 jours à venir
	- ¤ trouver plus facilement des partenaires

### **RÈGLES DE RESERVATION** :

- Pour réserver, il est indispensable d'être à jour de sa cotisation.
- ADSL est accessible uniquement à tous les licenciés du CS Clichy Tennis.
- La réservation peut s'effectuer jusqu'à 6 jours à l'avance (+ le jour même).
- Il est possible d'avoir au maximum : 2 réservations en heures creuse creuses (semaine de 8h à 19h) 19h),

et

- 1 réservation en heures pleines (semaine de 19h à 22h et le week-end).
- Sur la borne du Club (uniquement), il est possible de réserver un court disponible 1 heure avant. Cette réservation ne modifie pas les réservations en cours.
- Il est possible de réserver seul, en attendant de trouver un partenaire.

La réservation dont la recherche de partenaires n'a pas abouti sera remise à disposition 24h avant le jeu.

- Les réservations avec invitations sont à effectuer auprès du secrétariat.

# **AACCCCÉÉDDEERR aa aauu llooggiicciieell AADDSSLL**

Il suffit de se connecter sur le site du Club <u>www.csclichytennis.com</u>, et de cliquer sur l'icône

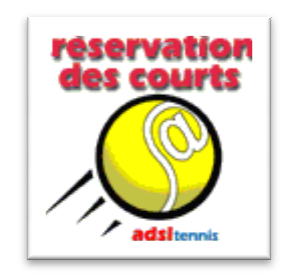

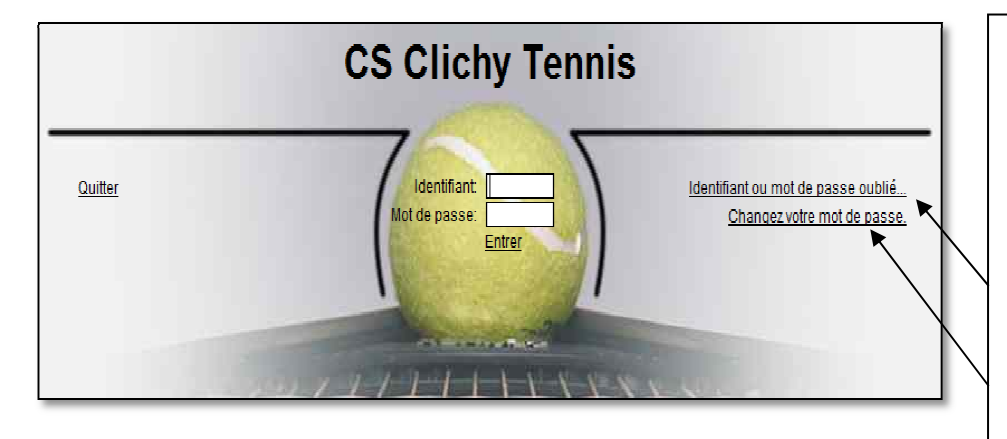

Vous accédez à la réservation grâce à l'identifiant et au mot de passe communiqués par le Club.

En cas de perte, vous pourrez le demander en cliquant sur le lien « identifiant ou mot de passe oublié »

Vous pourrez aussi modifier votre mot de passe

<u>Votre identifiant ainsi que votre mot de passe sont confidentiels et personnels</u>. <u>Ils ne doivent en aucun</u> <u>cas être communiqués à un autre adhérent</u>. <u>Des échanges de codes et prête-nom entraîneront la</u> suspension de toute réservation pour une durée déterminée par le Comité Directeur Directeur.

## **NOUS COMPTONS SUR LA BONNE CONDUITE DE NOS ADHÉRENTS POUR UTILISER CE NOUVEAU SYSTÈME DANS LE RESPECT DES RÈGLES DE RÉSERVATION.**

Une fois reconnu par le système, le tableau de réservation apparaît. **Les cases vertes correspondent à celles disponibles à la réservation.** Les cases d'une autre couleur ne sont pas accessibles (créneaux déjà réservés, différents enseignements, compétition, etc.)

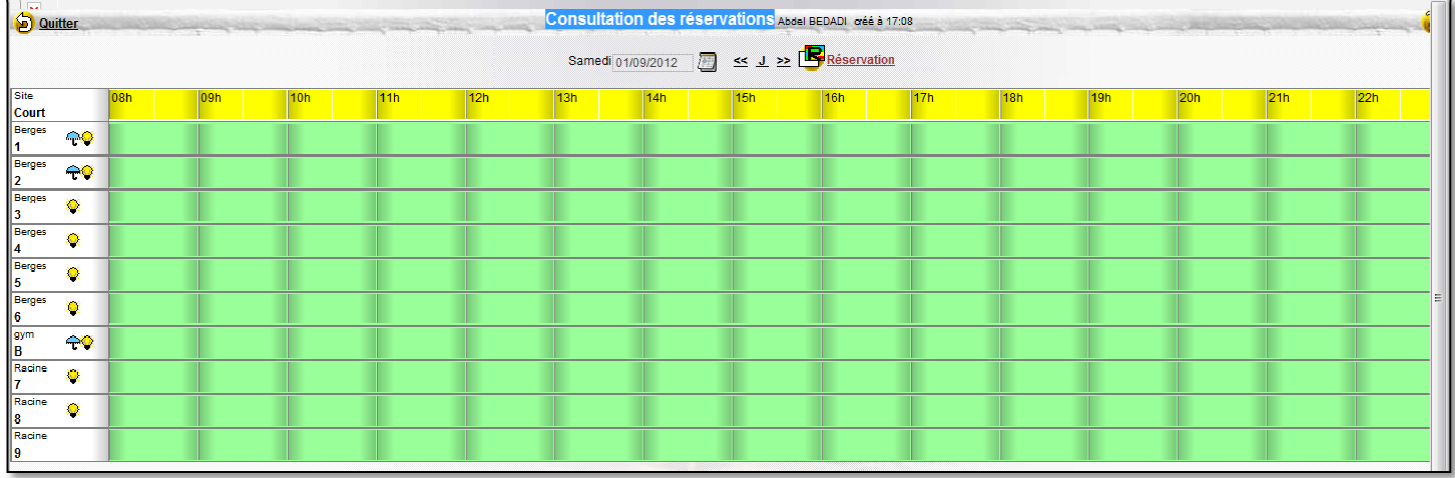

Vous pouvez alors visualiser l'ensemble des courts disponibles à la réservation sur les 3 sites du Club (Berges de Seine, stade Racine, Gymnase Racine), pour le jour en cours et les 6 jours suivants.

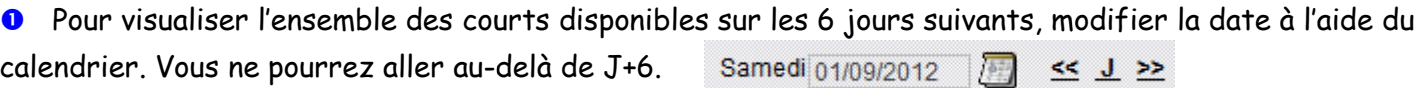

<sup>2</sup> Cliquez sur l'icône « Réservation »

**Réservation** 

<sup>8</sup> Indiquez si vous souhaitez faire une réservation en simple ou en double.

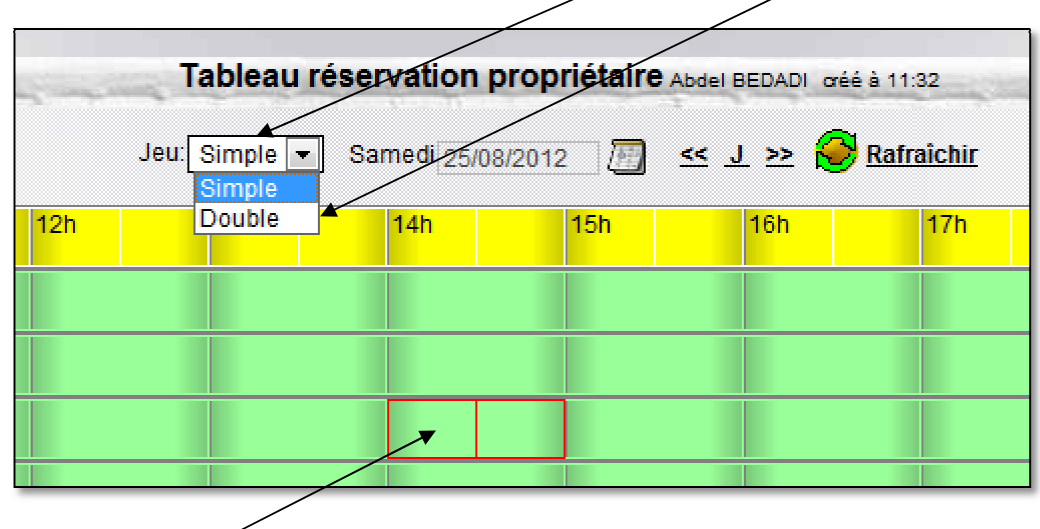

<sup>O</sup> Double-cliquez sur le *créneau* que vous souhaitez réserver

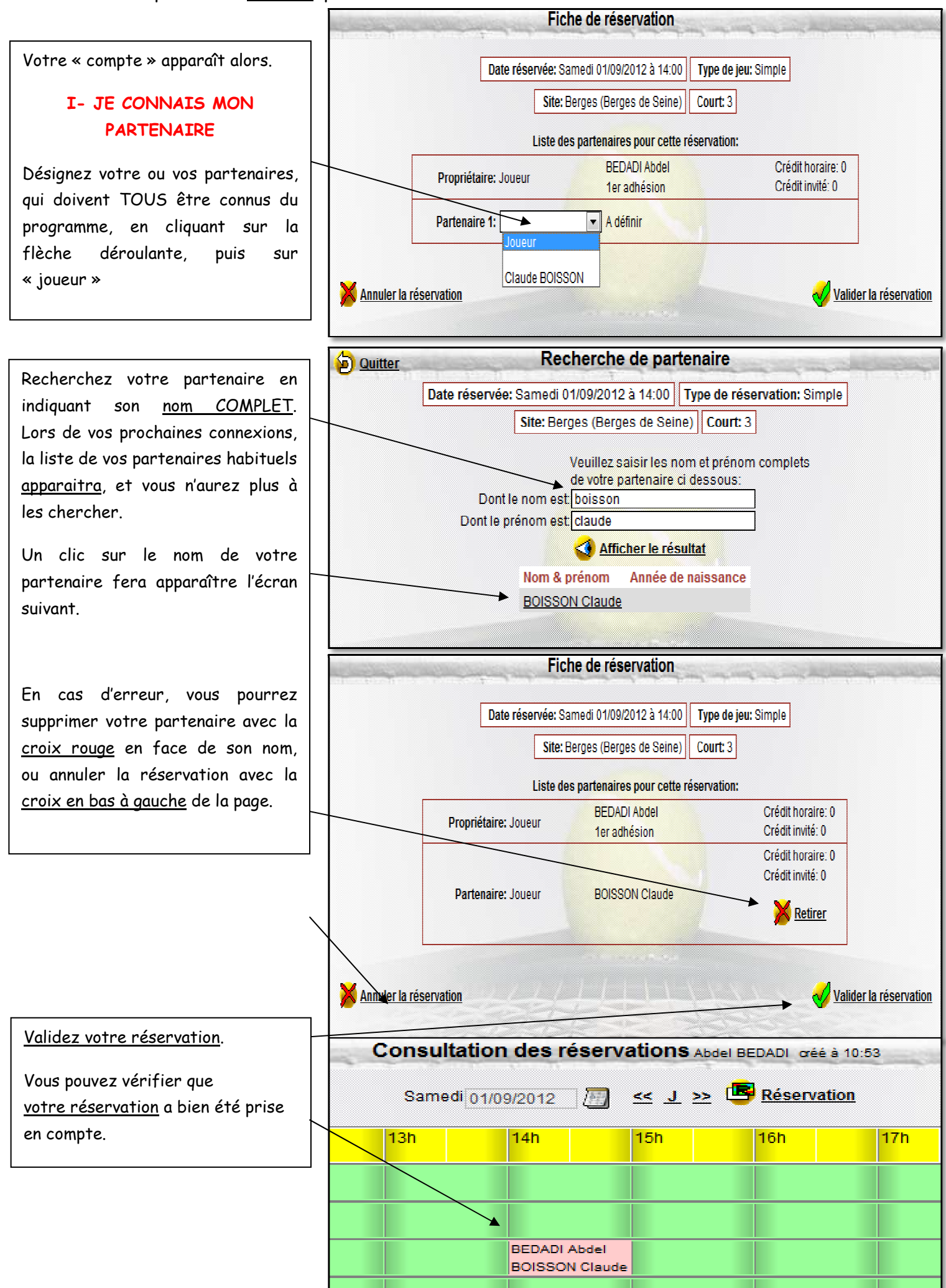

Les courts du CS Clichy Tennis sont très demandés. En conséquence, si vous ne pouvez pas honorer votre réservation, nous vous demandons de l'annuler le plus tôt possible, afin de permettre à d'autres adhérents de pourvoir utiliser le court.

Pour cela, retournez sur votre compte, et annulez la réservation. Une confirmation vous sera alors demandée.

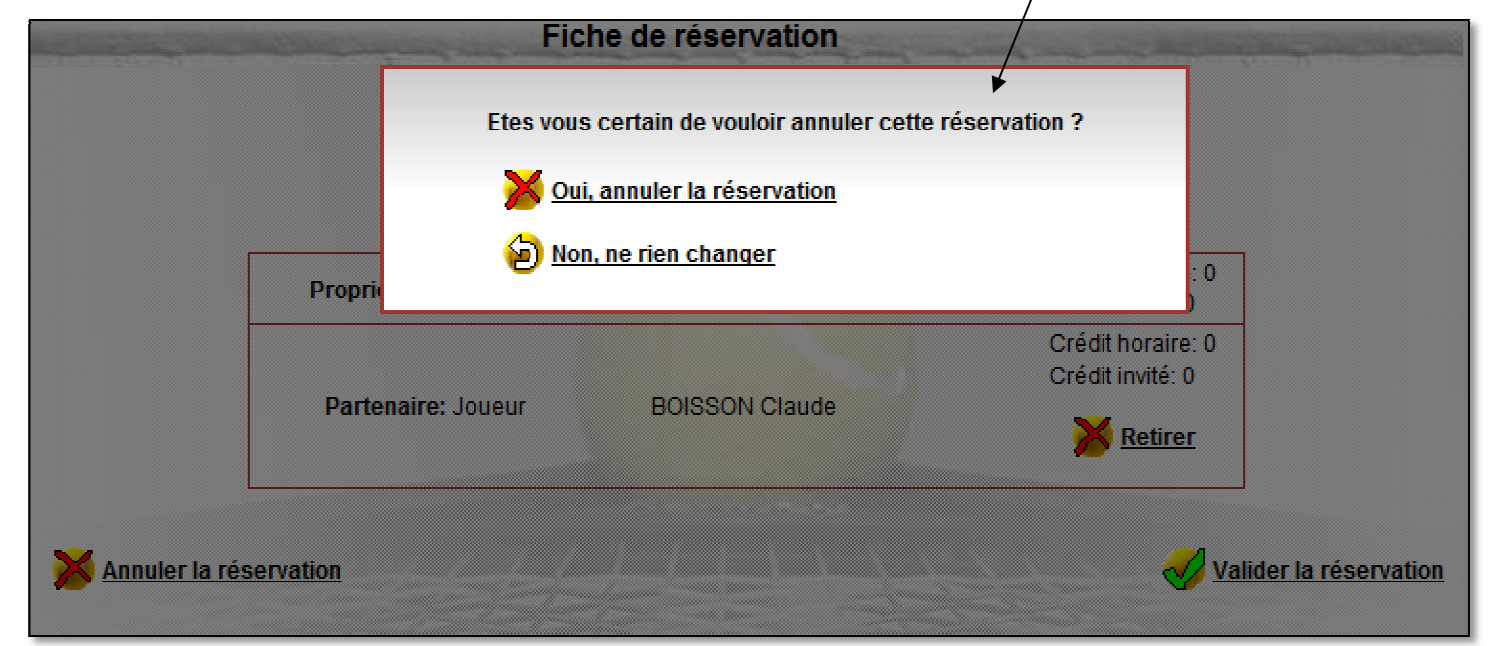

### **II- J'INDIQUERAI PLUS TARD LE NOM DE MON PARTENAIRE**

Ce choix signifie que vous recherchez vous-même votre/vos partenaire(s).

Cliquer sur la case blanche. Vous validez temporairement votre réservation.

Le système vous indique alors que vous avez **24 heures** pour trouver un partenaire et le valider avant que le créneau redevienne disponible à d'autres adhérents

### **III- JE N'AI PAS DE PARTENAIRES**

Cliquez sur

« RECHERCHE PARTENAIRES ». Ce choix signifie que vous souhaitez que d'autres adhérents s'inscrivent pour jouer avec vous sur ce créneau.

Pour pourrez par la suite préciser votre recherche.

ATTENTION : sans adresse mail enregistrée sur votre fiche adhérent, cette recherche de partenaire sera impossible.

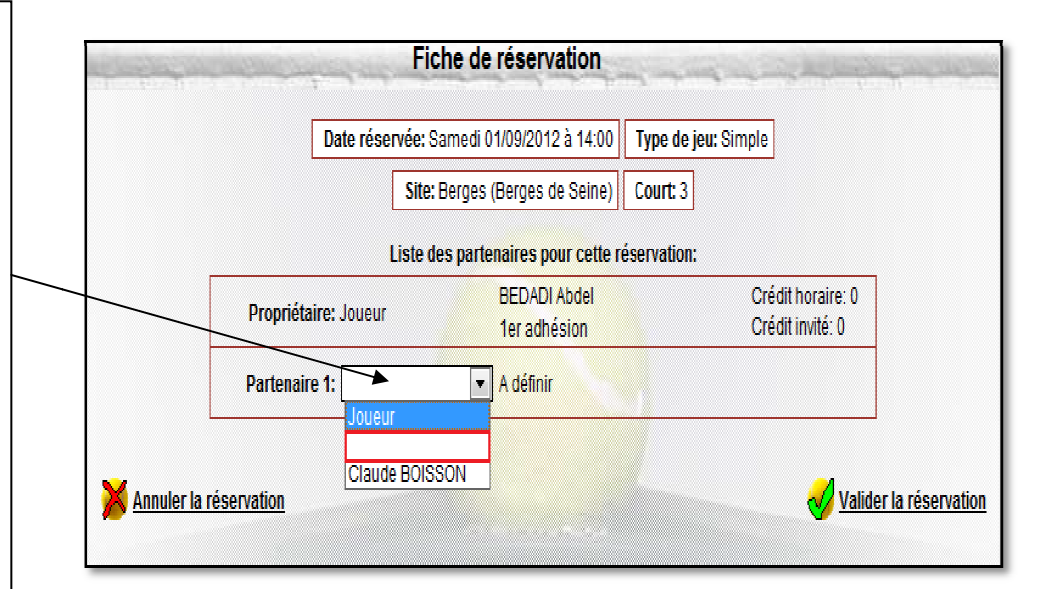

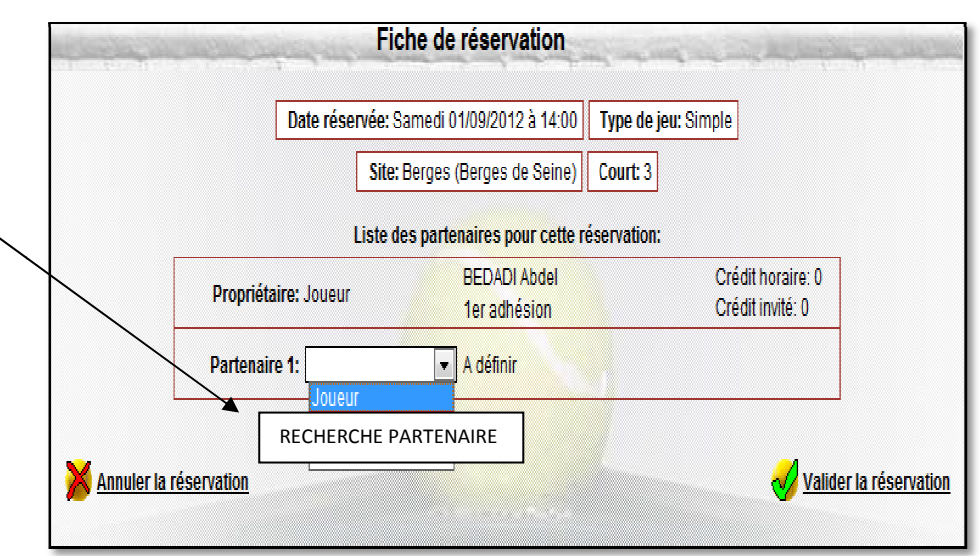